# **[How to start several](https://on4khg.be/how-to-start-several-softwares-in-a-row-comment-demarrer-plusieurs-programmes-a-la-fois/) [softwares in a row / Comment](https://on4khg.be/how-to-start-several-softwares-in-a-row-comment-demarrer-plusieurs-programmes-a-la-fois/) [démarrer plusieurs programmes](https://on4khg.be/how-to-start-several-softwares-in-a-row-comment-demarrer-plusieurs-programmes-a-la-fois/) [à la fois](https://on4khg.be/how-to-start-several-softwares-in-a-row-comment-demarrer-plusieurs-programmes-a-la-fois/)**

En français, plus bas.

You sometimes need to start several softwares one after the other. For example, for my digital EME operations, I need to start PST Rotator (moon tracking software), MAP65 (JT65 wideband receiver), Trakbox (frequency tracking via CAT) and (if not already running), Dimension 4 (time synchronization). Instead of clicking on 4 different icons, it is possible to create a single icon (a batch, .bat file) that will start all 4 softwares in a row. This post explains how to do it.

**Step 1 :** create a shortcut for each of the softwares you want to start. Here is an example with PST Rotator. Right click on PstRotator.exe, then "Create shortcut" (figure 1) :

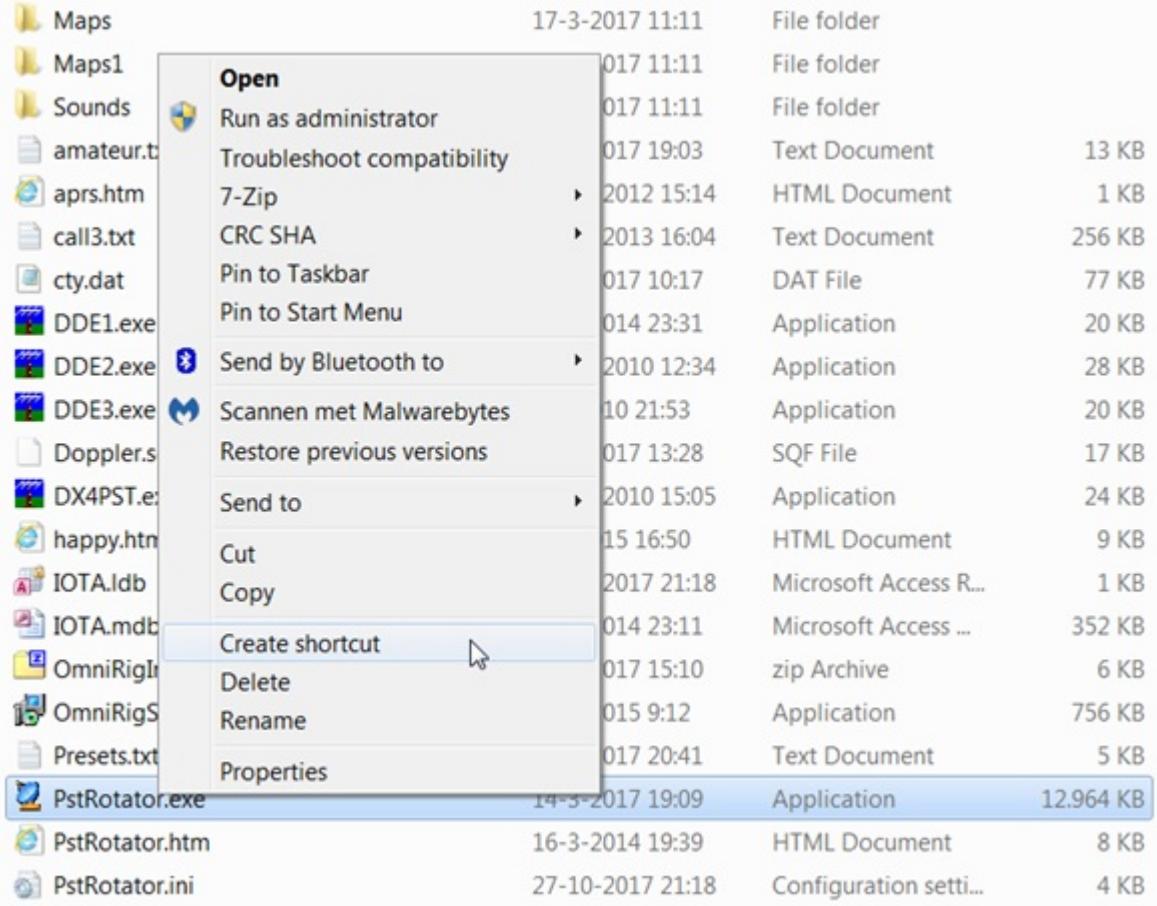

### The shortcut file appears right after PstRotator.exe (figure 2) :

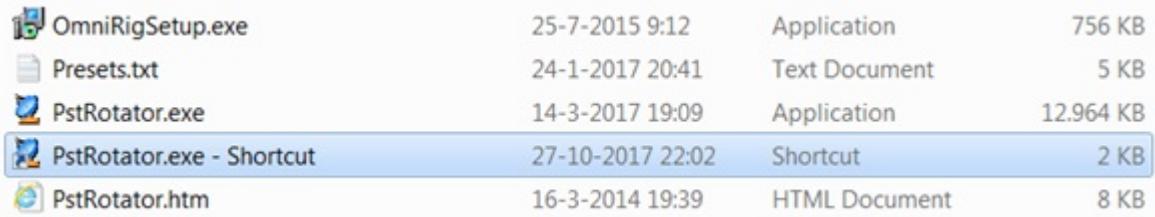

This is not mandatory but to make it shorter, I have renamed the shortcut into "PSTRotator". Make the same operation for all the other softwares you want to start.

**Step 2 :** wherever you want, create a folder where you will place the shortcuts of all the softwares you want to start (the ones created at step 1). In the example below, I have created such a folder under C: (right click on "New", then "Folder", figure 3) :

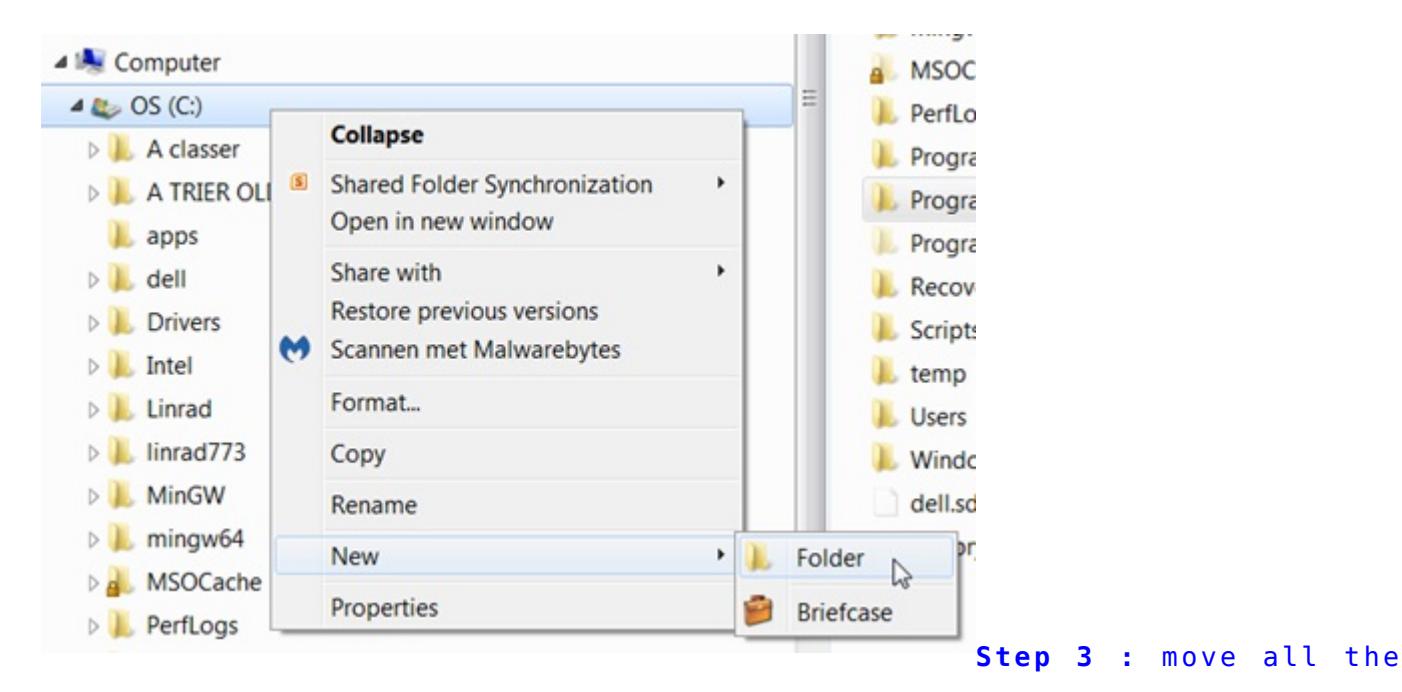

shortcuts into the newly created folder (figure 4) :

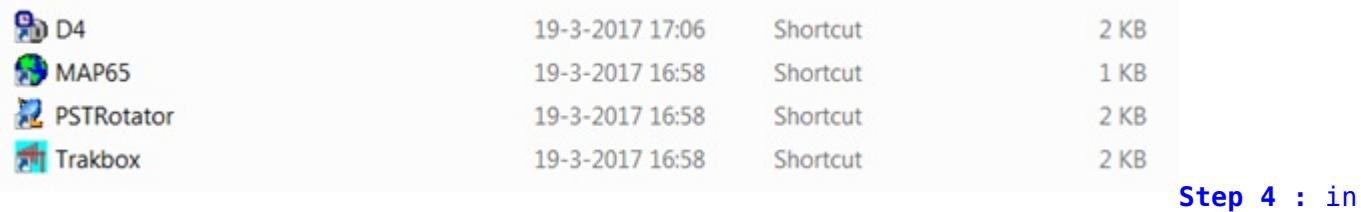

the same folder as the one where you have placed the shortcuts, create the start-up

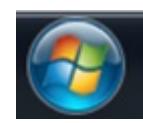

(figure 5) :

batch file. To make it, click on then "Accessories" and then "Notepad"

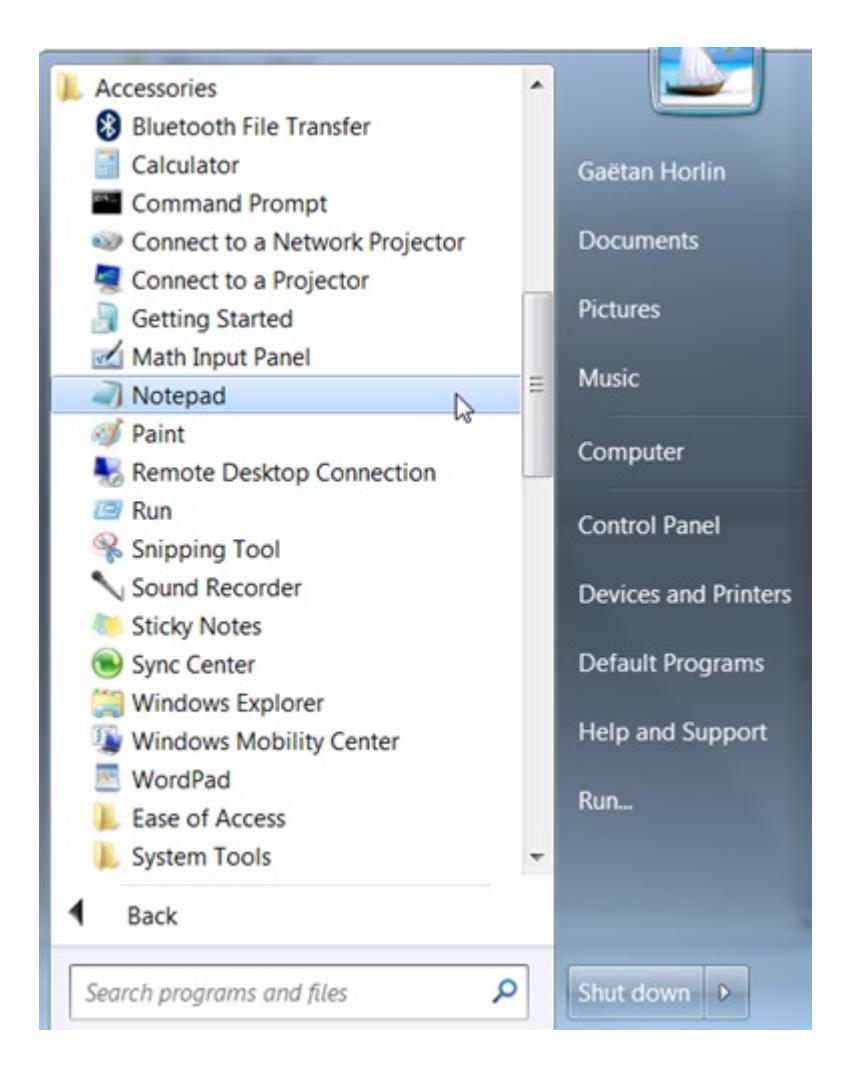

### In the notepad (this is a simple text editor), write (figure 6) :

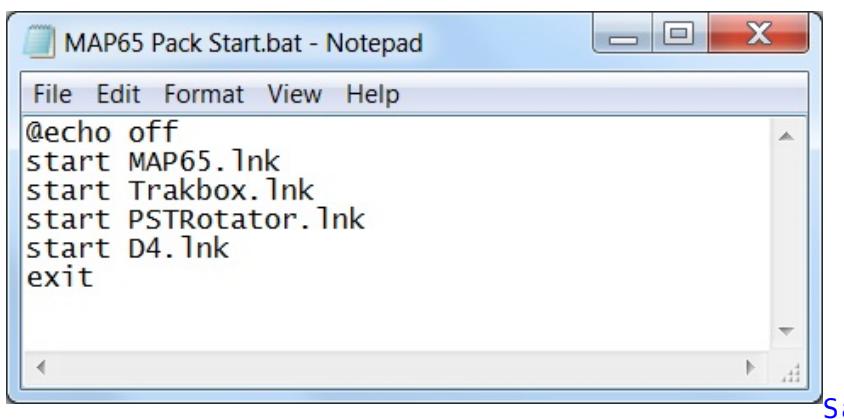

Save this file as "name.bat"

(attention, the extension must be .bat, not .txt).

name = the name you want to give to the file. In my example, name = MAP65 Pack Start. Out of this name.bat file, you can create a shortcut (see step 1 above how to create a shortcut) and place it on the desktop of your computer (figure 7) :

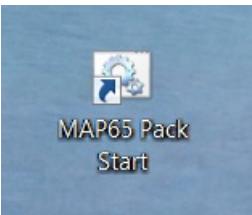

Once you double click on this icon, the 4 underlying softwares will start in a row and (in the case of my example) you will get something like this (after re-arrangement of the windows). Figure 8 :

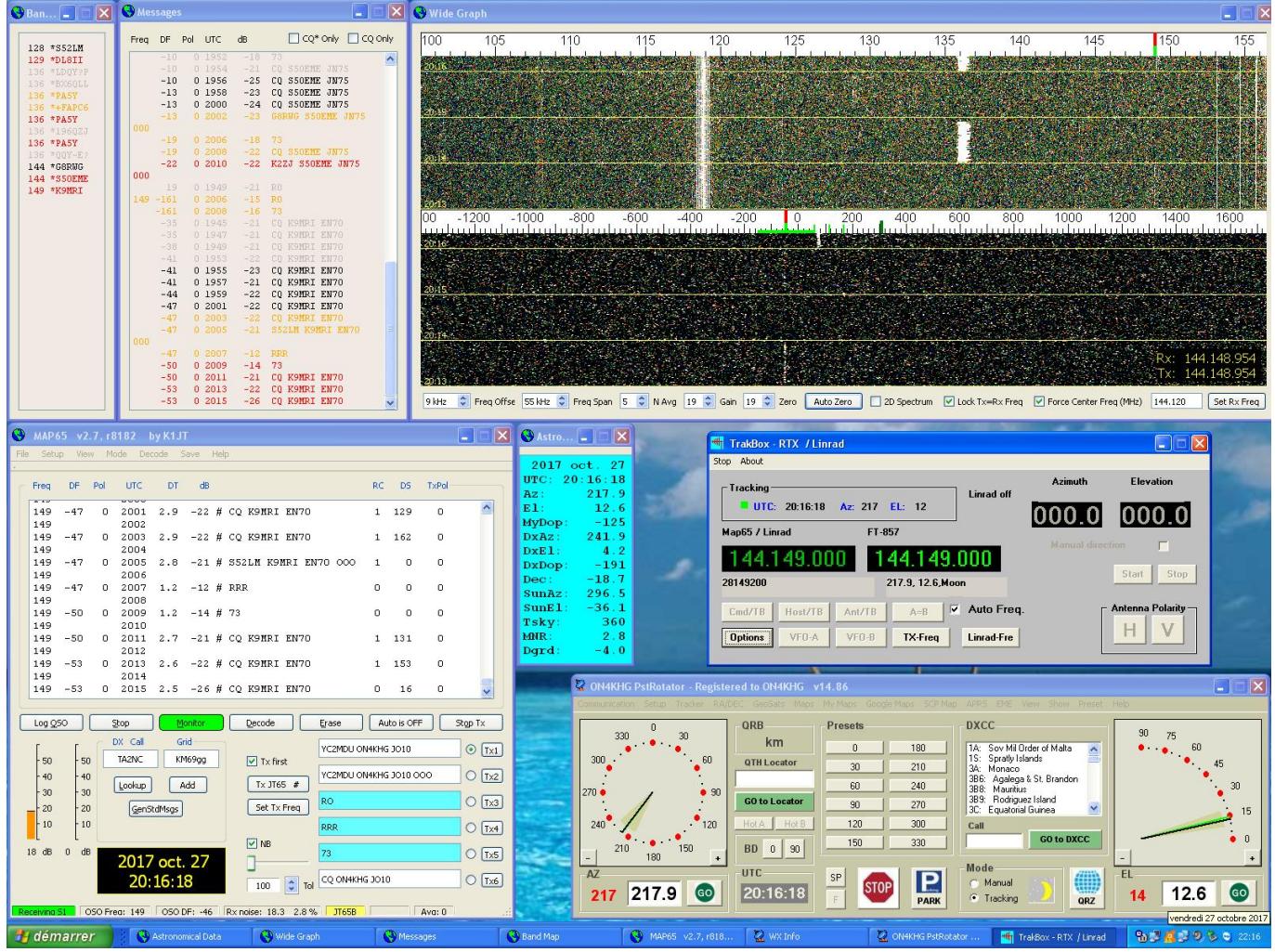

### Additional tips :

- to make a kind of start-up sequence, use the command "pause" in your batch file. While executing the file, you will be prompted to press a key to continue and then start the subsequent softwares (the ones after the pause in the .bat file)
- to launch web pages, use the command start "" http://…, like for example start "" http://www.livecq.eu

Vous êtes parfois amenés à devoir démarrer plusieurs programmes à la suite. Par

exemple, pour mes opérations EME numériques, je dois démarrer PST Rotator (programme de poursuite de la lune), MAP65 (récepteur JT65 large bande), Trakbox (ajustement de la fréquence par le CAT) et (si pas déjà opérationnel), Dimension 4 (synchronisation temporelle). Plutôt que de cliquer sur 4 icônes différentes, il est possible de créer une seule icône (un fichier batch, .bat) qui démarrera les 4 programmes précités à la suite. Cette publication explique comment le faire.

**Etape 1 :** créez un raccourci pour chacun des programmes que vous voulez démarrer. Par exemple pour PST Rotator, cliquez avec le droit de la souris sur PstRotator.exe, ensuite "Create shortcut" (mon Windows est en anglais mais vous n'aurez pas de difficulté à trouver l'équivalent en français). Voir figure 1 ci-dessus.

Le fichier du raccourci apparait juste après PstRotator.exe. Voir figure 2. Ce n'est pas obligatoire mais pour faire plus court, j'ai renommé le raccourci en "PSTRotator".

Et anisi de suite de la même manière pour les autres programmes à démarrer.

**Etape 2 :** où vous le souhaitez, créez un répertoire dans lequel vous placerez les raccourcis des programmes que vous souhaitez démarrer (ceux créés à l'étape 1). Par exemple, j'ai créé un tel répertoire sous C: (clic droit sur "New", ensuite "Folder", voir figure 3 ci-dessus).

**Etape 3 :** déplacez tous les raccourcis dans le répertoire nouvellement créé. Voir figure 4 ci-dessus.

**Etape 4 :** dans le même répertoire que celui où se trouvent les raccourcis, créez le

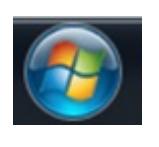

fichier de démarrage (un fichier batch). Pour le faire, cliquez sur **puis** puis "Accessories" et ensuite "Notepad". Voir figure 5 ci-dessus.

Dans notepad (c'est un simple éditeur de texte), écrivez le texte tel que montré en figure 6 ci-dessus.

Sauvegardez ce fichier comme "nom.bat" (attention, l'extension doit être .bat, pas .txt).

nom = le nom que vous souhaitez donner au fichier. Dans mon exemple, nom = "MAP65 Pack Start". A partir de ce fichier, vous pouvez créer un raccourci (voir à l'étape 1 ci-dessus comment faire) et placez-le sur le bureau (desktop) de votre PC. Voir

figure 7 ci-dessus.

Dès que vous double cliquerez sur l'icône, les 4 programmes sous-jacents démarreront en même temps et (dans le cas de mon exemple), vous obtientrez quelque chose comme montré en figure 8 ci-dessus (après réarrangement des fenêtres).

Infos additionnelles :

- Pour créer une sorte de séquence de démarrage, utilisez la commande "pause" dans votre fichier batch. En exécutant le fichier, il vous sera alors demandé d'appuyer sur une touche pour continuer et donc de démarrer les programmes suivants (ceux situés après la pause dans le fichier .bat)
- pour lancer des pages web, utilisez la commande start "" http://…, comme par exemple start "" http://www.livecq.eu

# **[Linrad par Leif, SM5BSZ](https://on4khg.be/linrad-by-leif-sm5bsz/)**

Aujourd'hui, il existe une multitude de logiciels SDR et j'ai testé plusieurs d'entre-eux, dont certains avec de très belles interfaces graphiques. Toutefois, j'ai élu [Linrad](http://www.sm5bsz.com/linuxdsp/linroot.htm) (par Leif, SM5BSZ) comme étant mon favori. Ce n'est surement pas le plus convivial mais en terme de performances et fonctionnalités, c'est le logiciel de choix pour le DX-er "petits signaux" sérieux !

Linrad est en cours de développement depuis plus de 15 ans, en premier lieu pour Linux, ensuite également disponible pour Windows. Je n'ai jamais trouvé le temps d'investiguer Linux et j'utilise donc la version de Linrad compilée pour Windows. Linux semble mieux gérer les aspects audio, de manière exempte de soucis ; ce qui n'est pas toujours le cas avec Windows.

L'ordinateur sur lequel Linrad est installé au shack tourne (toujours) sous Windows XP et j'utilise actuellement la version 4.05 de Linrad.

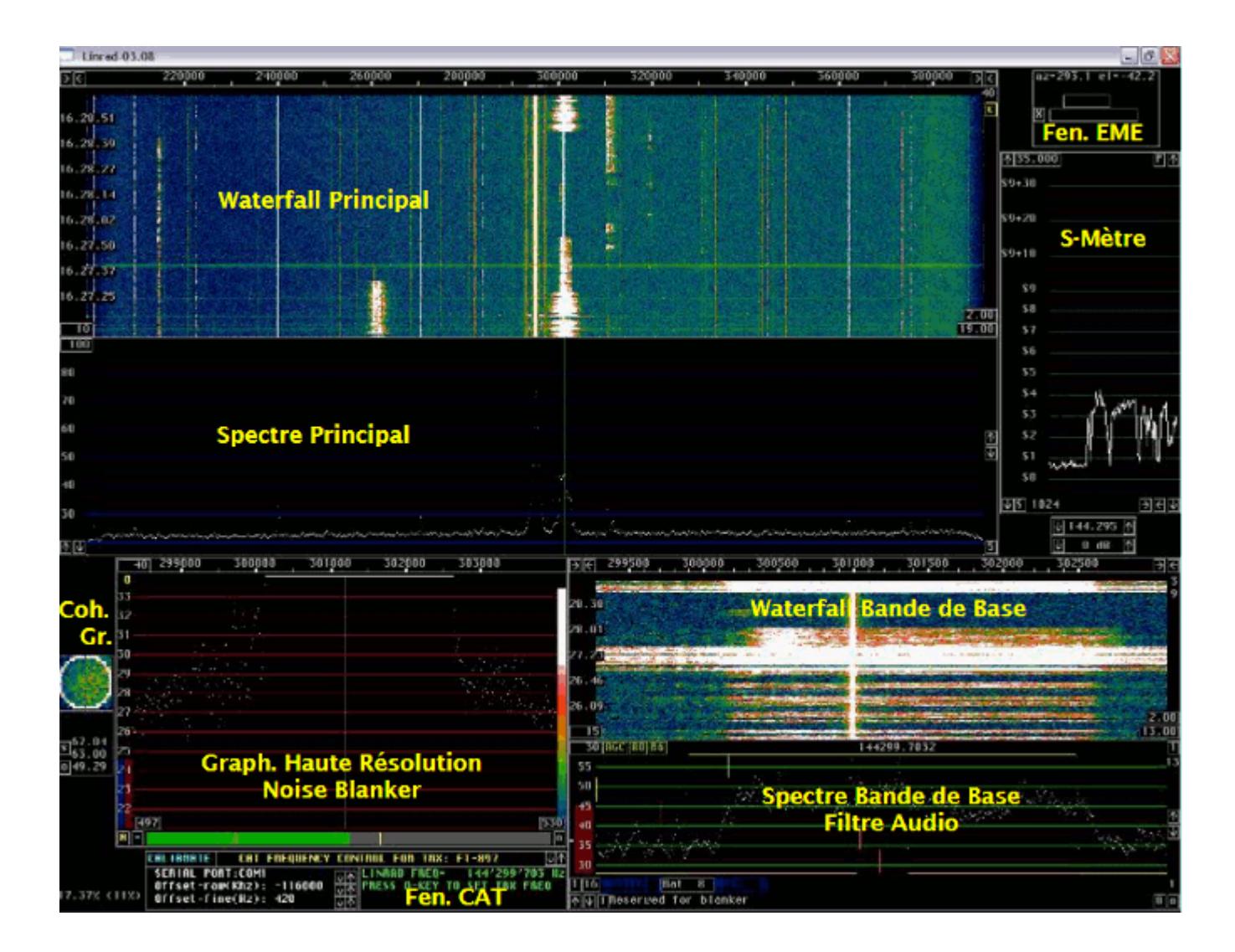

Sur la capture d'écran ci-dessus, il y a deux fenêtres de plus que celles offertes par défaut dans Linrad (du moins en mode SSB), à savoir la **fenêtre EME** (EME Wind.) et la **fenêtre CAT** (CAT Wind.).

La fenêtre EME indique l'Azimuth et l'Elévation de la lune, ainsi que le locator d'une station distante, pour peu que celle-ci fasse partie d'une liste connue, le fichier "call3.txt". Ce fichier contient des milliers d'indicatifs et leur locator associé ; il est fourni avec [WSJT](http://www.physics.princeton.edu/pulsar/K1JT/wsjt.html). Il peut également être téléchargé à partir de [Make More Miles on VHF](http://www.mmmonvhf.de/dbase.php) (fichier géré par Guido, DL8EBW).

Afin d'obtenir la fenêtre EME lorsqu'on opère avec Linrad, il faut procéder comme suit :

- Créez un répertoire C:\emedir
- Placez le fichier file "call3.txt" dans ce répertoire. Pour autant que je me souvienne, il y a une erreur de format dans ce fichier qui empêche Linrad de fonctionner correctement. J'ai trouvé et corrigé cette erreur mais je n'ai pas souvenance exacte de la correction faite (elle était très mineure). Bien

qu'il ne soit pas à jour (datant de l'été 2010), vous pouvez utiliser le fichier corrigé, disponible [ici](http://on4khg.be/wordpress/wp-content/uploads/2015/03/call3.zip)

- Démarrez Linrad
- Tapez "M" dans le menu principal
- Entrez votre propre QRA Locator
- Mettez "Auto Init" à "1"
- Tapez "9" pour sauver et revenir au menu principal
- Démarrez le mode souhaité (par ex. : "D" pour SSB) et une très petite fenêtre avec un "X" appraitra quelque part sur l'écran
- Cliquez sur le "X" et la fenêtre EME s'agrandira. Comme l'Auto Init a été mis à 1, cette même fenêtre apparaîtra à nouveau au prochains démarrages de Linrad

La fenêtre CAT permet de caler un transceiver analogique sur la même fréquence que celle sur laquelle Linrad est synthonisé, par le biais des ports COM (ordinateur) et CAT (transceiver). CAT signifie "Computer Aided Transceiver". Merci à Pierre, ON5GN pour le développement et le support.

Vous devez juste appuyer sur la touche "Q" du clavier de l'ordinateur et la fréquence du transceiver s'ajustera sur celle sur laquelle Linrad se trouve. C'est particulièrement intéressant, sachant que Linrad ne possède pas de fonctionnalité d'émission jusqu'à présent.

Pour obtenir cette fenêtre, procédez comme décrit ci-après :

- Téléchargez le fichier mingw516nasmplus.zip (24 MB) sur cette [page](http://www.sm5bsz.com/linuxdsp/install/pa/pa.htm)
- Décompressez le fichier vers C:\ ; vous obtiendrez un sous-répertoire nommé C:\MinGW (n'utilisez pas un répertoire différent !)
- Téléchargez Linrad, par ex. lir04-05.zip (pas wlr04-05.zip) sur le site de Leif *ici*. Décompressez-le dans C:\Linrad (ou tout autre répertoire)
- Dans le même répertoire où Linrad est installé, ouvrez (avec le bloc-note) le fichirer "users\_tr.c" et modifiez-le selon vos besoins. Comme j'utilise un transceiver (FT-857) déjà inclu dans ce fichier, pas besoin de modifier quoi que ce soit dans mon cas. Donnez le nom "wusers\_hwaredriver.c" à ce fichier et sauvez-le (dans le même répertoire que celui où Linrad est installé)
- Ouvrez la fenêtre DOS (Exécuter/cmd/cd…etc jusqu'au répertoire où Linrad est installé) et tapez "configure.exe" puis Enter
- Tapez "make.bat" puis Enter. Linrad est maintenant compilé et un fichier

"linrad.exe" est maintenant disponible dans le même répertoire

Démarrez "linrad.exe" et la fenêtre CAT est à présent disponible. Sélectionnez le port COM requis (celui sur lequel le port CAT du transceiver est connecté à l'ordinateur) et votre type de transceiver. Il est maintenant possible de controler la fréquence du transceiver en pressant sur la touche "Q" du clavier de l'ordinateur

 Téléchargez [ici](http://on4khg.be/wordpress/wp-content/uploads/2015/03/Linrad-Installation-Configuration-User-Guide-V1-0.zip) le "**Linrad Installation and Configuration User Guide**" (4 MB), en anglais.

Je n'utilise pas de pilotes Portaudio ni ASIO et le délai entre le signal à l'entrée et le haut-parleur se monte à 0,6 sec en moyenne (suivant le mode). Je ne trouve pas que ça soit un problème, même en WSJT (FSK441 & JT65) et je n'ai pas investigué plus avant les aspects Portaudio jusqu'à présent. Toutefois, l'occurrence Linrad-MAP65 (qui "alimente" MAP65) est paramétrée de manière à ce que le délai soit de 0,03 sec. J'ai calibré Linrad en matière de réjection d'image ; la procédure (qui nécessite un simple générateur HF) est suffisamment explicite telle que décrite dans le logiciel et, dès lors, je ne la reproduis pas ici. J'ai obtenu environ 80 dB de réjection d'image.

Lorsqu'on calibre Linrad, on obtient un fichier dsp\_xxx\_iqcorr (xxx est dépendant du mode) dans le répertoire où Linrad est installé.

Je n'ai pas encore réalisé la calibration des filtres, laquelle permet d'annihiler la raie centrale et la mise en oeuvre du "smart blanker".

Voici deux exemples des possibilités du Noise Blanker de Linrad. Des craquements puissants étaient présents durant les deux enregistrements mais le NB de Linrad était successivement activé et désactivé. Ecoutez [ici](http://on4khg.be/wordpress/wp-content/uploads/2015/03/NB-Linrad.mp3) (212 kB) et [ici](http://on4khg.be/wordpress/wp-content/uploads/2015/03/NB-Linrad_2.mp3) (97 kB) comment Linrad supprime ce bruit…

Ci-après les captures d'écran montrant l'effet du NB (activaté/désactivaté) ; les bandes blanches horizontales surviennent lorsque le NB est désactivé (seuil de bruit élévé) et elles disparaissent quand le NB est activé. Cliquez gauche souris sur les images pour les voir en pleines taille et qualité.

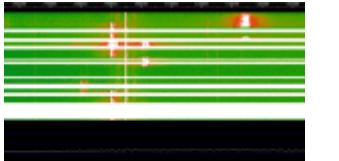

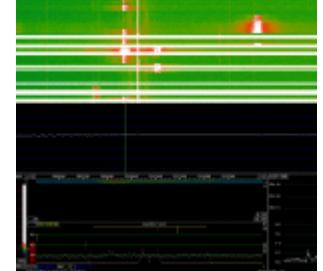

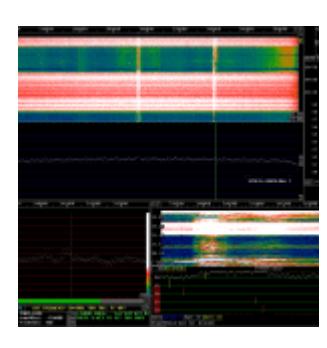

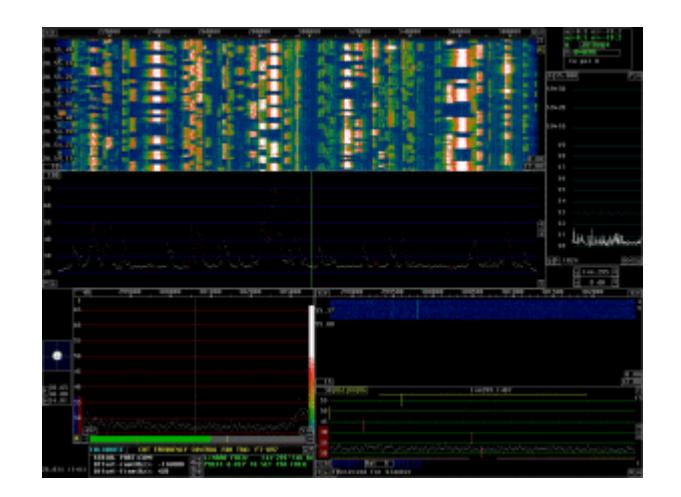

A droite, encore une capture d'écran, datant du contest VHF de Septembre 2010

Linrad possède une fonctionnalité qui permet à un ordinateur local et un ordinateur distant de communiquer par TCP/IP. J'utilise cette fonctionnalité sur mon réseau LAN (Local Area Network).

L'ordinateur local est celui situé dans mon shack, lequel est connecté au matériel SDR, tandis que l'ordinateur distant est l'ordinateur familial qui se trouve dans le salon, selon l'architecture suivante :

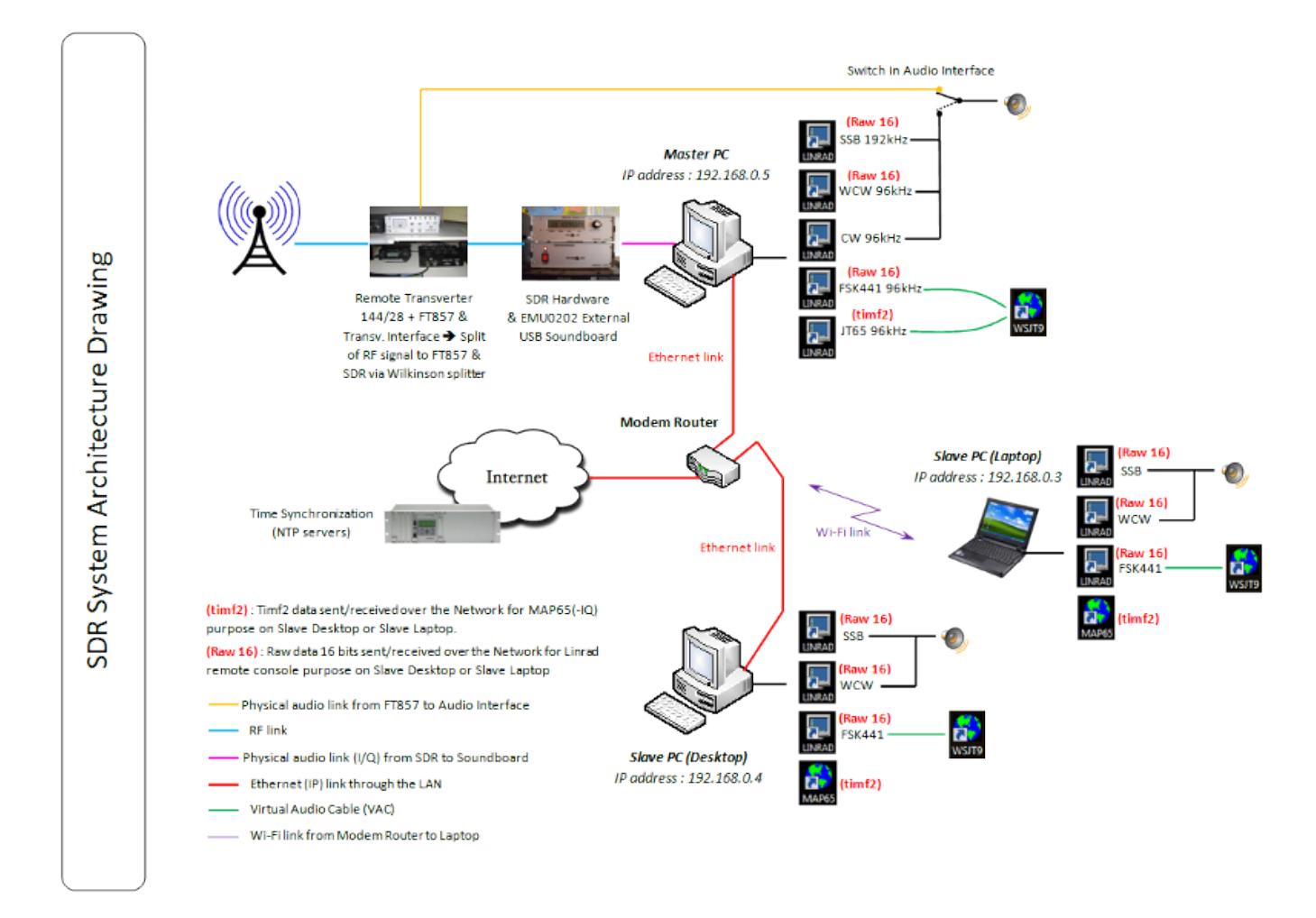

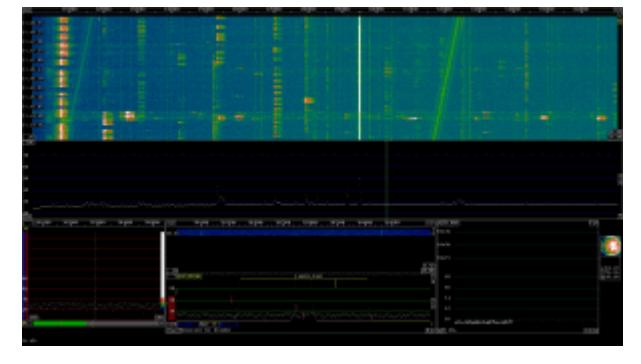

A nouveau une capture d'écran de l'ordinateur distant (écran 22″). La fenêtre CAT

L'excellent logiciel [MAP65](http://www.physics.princeton.edu/pulsar/K1JT/map65.html) (par [Joe Taylor\)](http://en.wikipedia.org/wiki/Joseph_Hooton_Taylor,_Jr.) complète le système. Il permet d'opérer (en EME) en "**full random**".

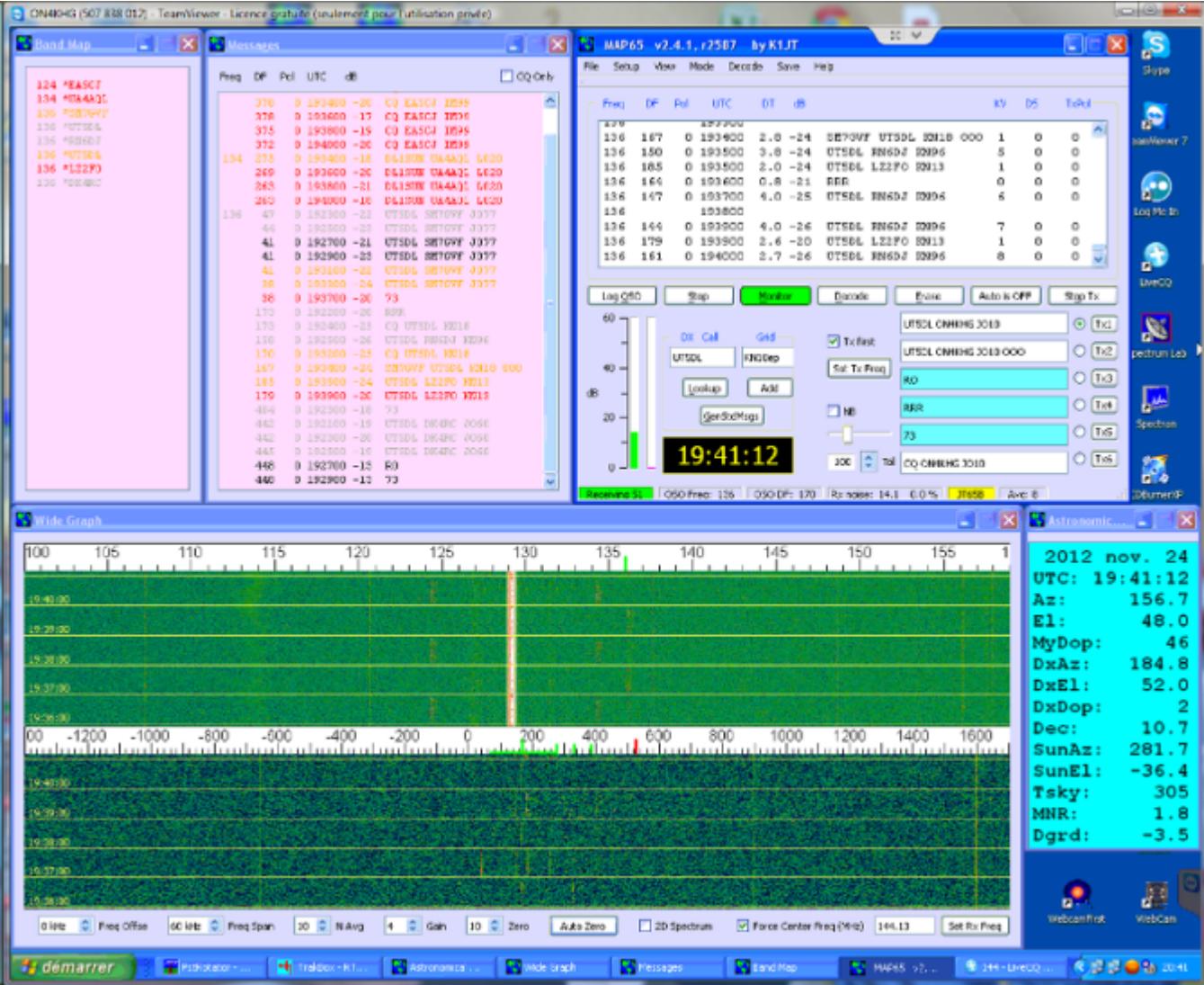

En guise de conclusion, le system SDR décrit ici est le résultat de nombreuses heures d'essais (et erreurs), initées en 2007 mais qui ont conduit à une station SDR puissante **à faible coût**, qui remplit pleinement mes attentes. Toutefois, je ne peux probablement pas déclarer posséder la station la plus performante en matière d'IP3, même si, même en contest, je n'ai jamais eu l'occasion de m'en plaindre (ceci dit de manière subjective car je n'ai pas effectué jusqu'à present de mesures d'IP3). La sensibilité globale est exactement la même que celle de ma station analogique (sans surprise, sachant que le transverter, tête de réception, est commun au SDR et à la station analogique).

J'ai essayé de fournir ici autant d'information que possible mais, au cas où vous en auriez besoin de davantage, n'hésitez pas à m'envoyer un mail, auquel j'essaierai de répondre aussi vite que possible.

Une petite présentation au sujet des SDR est disponible *ici* (1,4 MB).

# **[SDR](https://on4khg.be/sdr/)**

SDR signifie "Software Defined Radio" ou "Radio définie par logiciel" ; elle permet à un matériel très minimaliste de devenir un récepteur (et/ou émetteur) performant et versatile, grâce à un logiciel tournant sur un PC relié au matériel précité. Dans un SDR, le traitement de signal autrefois réalisé par des composants analogiques discrets suivant le mélangeur de fréquences est maintenant exécuté par un logiciel. Davantage même, l'échantillonnage directement dans le spectre HF est aujourd'hui possible en amont du quelconque mélangeur.

Ce dont il faut disposer pour opérer un SDR :

- **Un matériel** capable de convertir une portion de spectre HF en deux signaux (I & Q) qui s'étendent dans la plage de la fréquence d'échantillonnage de la carte son d'un PC. "I" veut dire "In phase" (en phase) et "Q" signifie "Quadrature" (= déphasage de 90° par rapport au signal I).
- **Un logiciel** qui traite ces signaux I & Q de manière telle que le résultat de ce traitement est un signal BF (audio) issu d'une carte son de PC et audible dans un haut-parleur.

Se référer aux catégories "Matériel" et "Logiciel" pour de plus amples informations à ces sujets.

# **[Softrock](https://on4khg.be/materiel/)**

Ci-après le schéma synoptique global de mon SDR 144 MHz (le transverter 70 MHz n'est pas montré ici) :

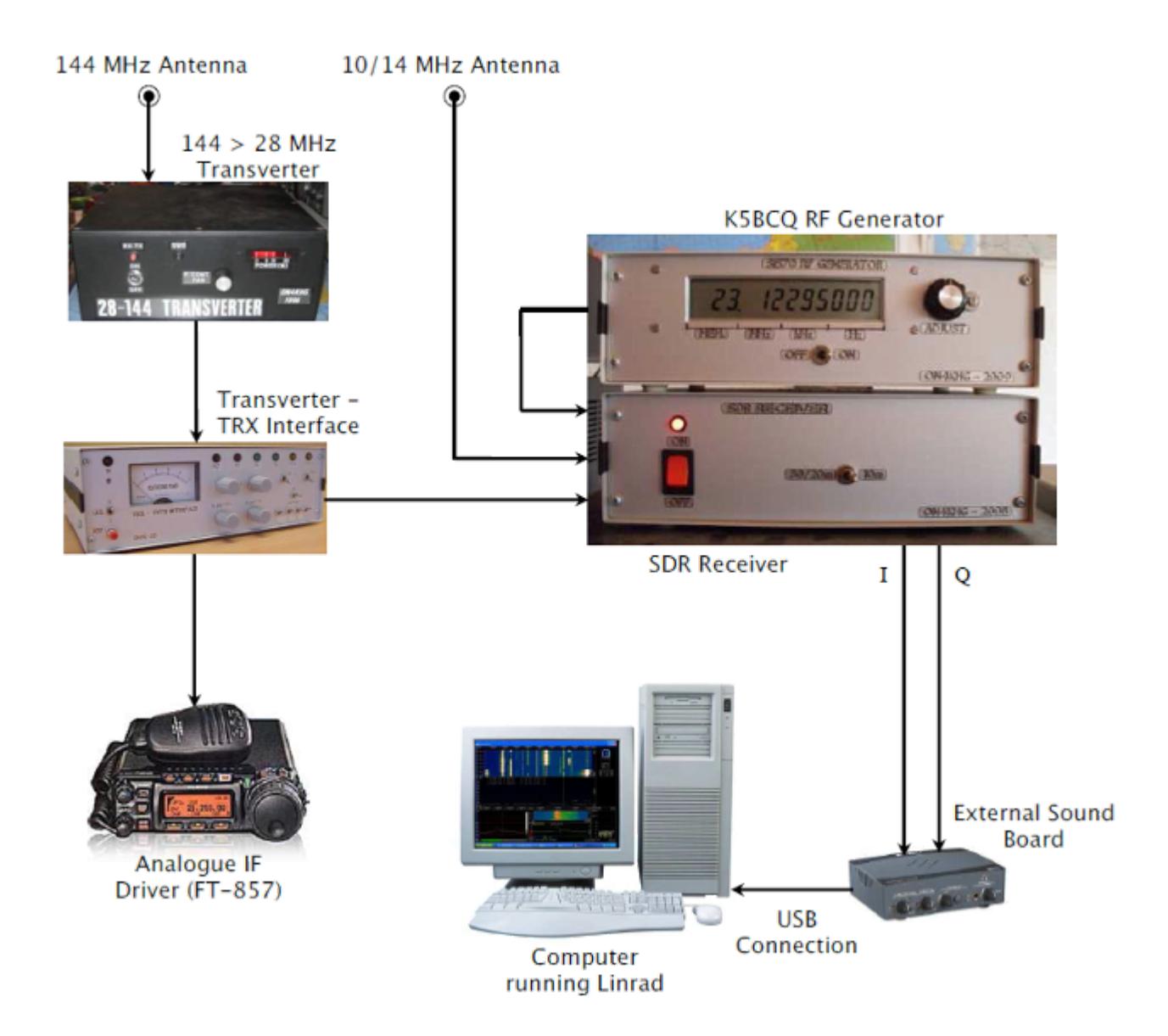

Description des composants

 $\blacksquare$ 

Le [Transverter 144 > 28 MHz](http://on4khg.be/wordpress/?p=552) est décrit dans la catégorie "Réalisations"

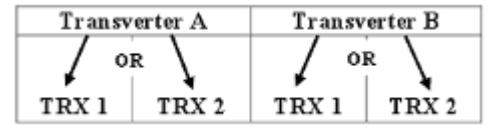

[L](http://on4khg.be/wordpress/wp-content/uploads/2014/12/Matrix-Transverter-Interface-Transparent.png)es fonctionnalités de l' [Interface](http://on4khg.be/wordpress/?p=560)

[Transverter – TRX](http://on4khg.be/wordpress/?p=560) sont décrites dans la catégorie "Réalisations". Entre autres, cet appareil permet de connecter 2 Transceivers à 2 transverters (en l'occurence les transverters 144 & 70 MHz). Le Transverter A est le Transverter 144 > 28 MHz. Le Transverter B est le Transverter 70 > 28 MHz. Les TRX 1 et TRX 2 sont respectivement le FT-857 et le récepteur SDR

Le Matériel SDR spécifique

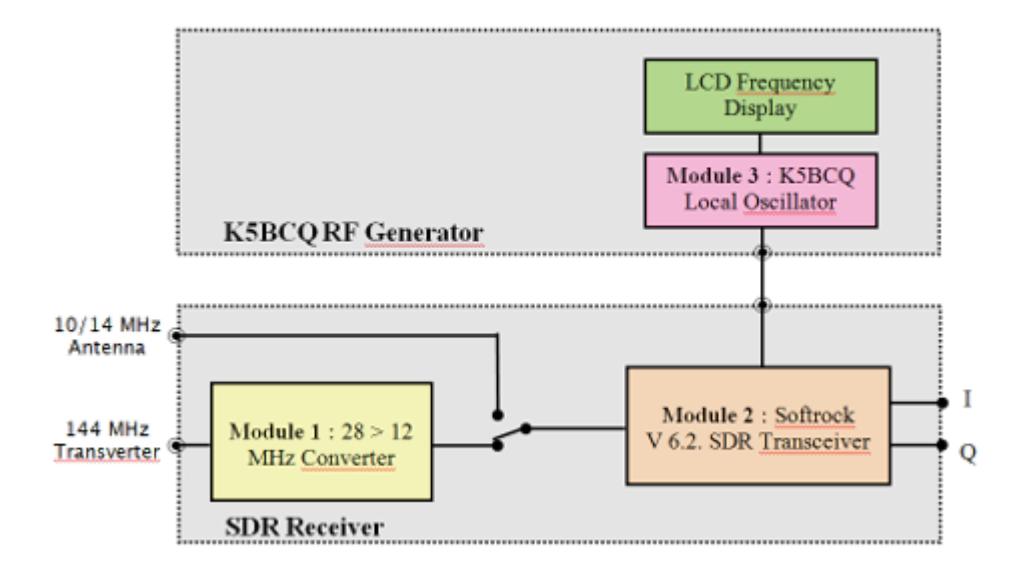

J'utilise un SDR depuis 2008 et lorsque j'ai commencé à investiguer en la matière, j'ai opté pour un matériel bon marché, un Softrock (Module 2), développé et vendu par Tony, [KB9YIG.](http://fivedash.com)

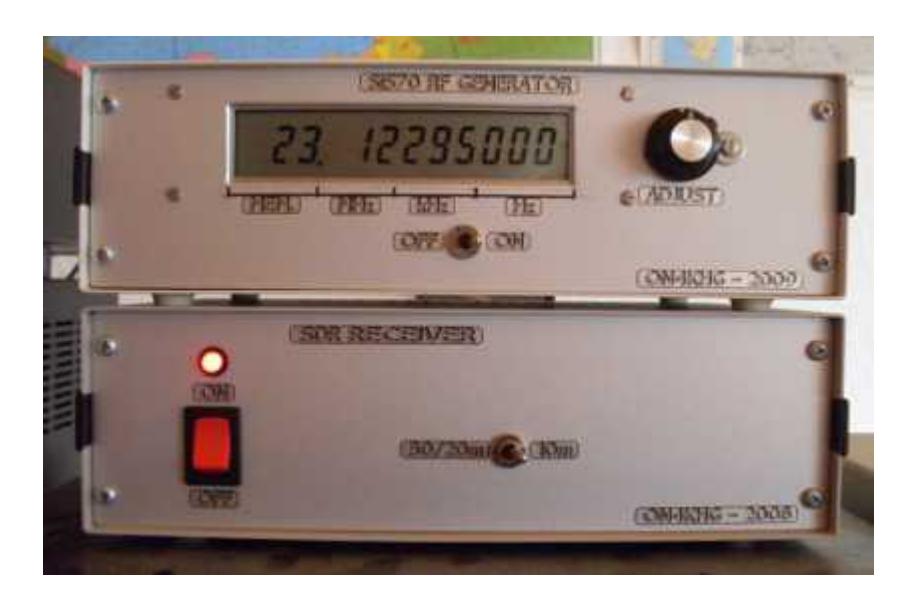

J'utilise toujours aujourd'hui le même Softrock V 6.2. Depuis lors, sa production a été arrêtée et il a été remplacé par d'autres.

#### **Le Module 1 : Convertisseur 28 > 12 MHz**

Ce module remplit deux objectifs. Le premier est que, au moment où j'ai commencé à développer ma station SDR, il n'y avait pas de Softrock 28 MHz disponible. De plus, si ça avait été le cas, il aurait probablement offert un moins bon équilibre de phase et d'amplitude (réjection d'image) que sur une fréquence inférieure (voir Module 2 pourquoi 12 MHz a été choisi).

Le second objectif est d'endiguer le relatif manque de sensibilité et de gain du Softrock. Le convertisseur apporte ainsi du gain (sélectif) devant le Softrock.

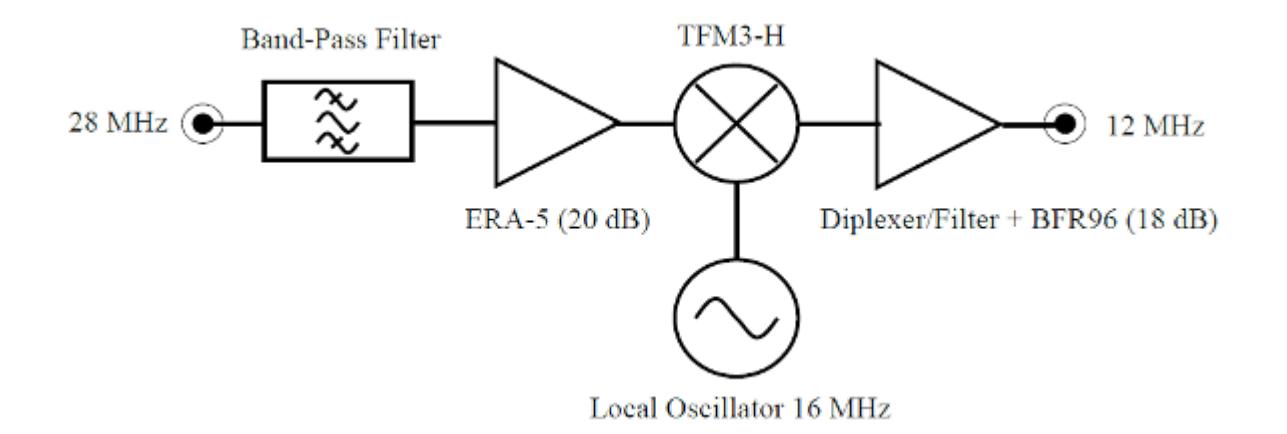

Le schéma électronique manuscrit du convertisseur est disponible *[ici](http://on4khg.be/materiel/transfo-bifilaire/)* et *ici*.

La photo à droite montre le convertisseur. L'Oscillateur Local 16 MHz est situé à l'intérieur du blindage métallique, en bas, à gauche de la photo (partie floue de l'image).

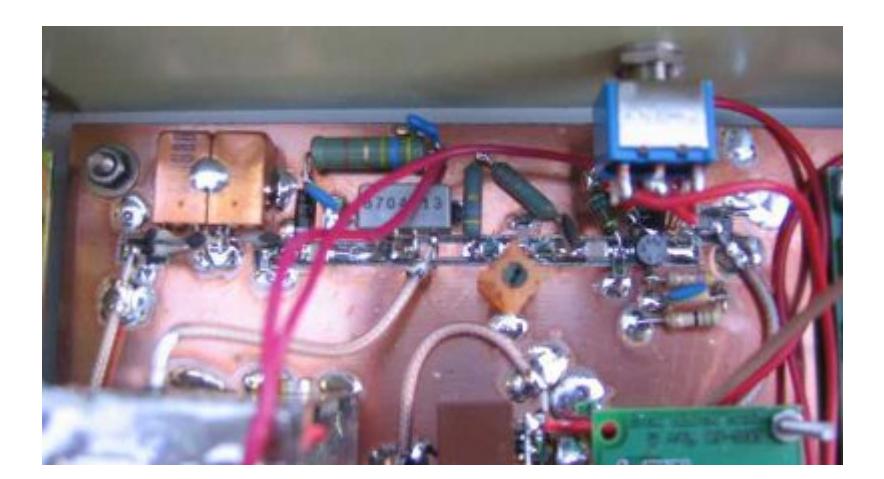

## **Le Module 2 : Softrock V 6.2.**

Ce module est en fait un transceiver complet mais je n'en utilise que la partie réception. J'ai opté pour la version 10/14 MHz, simplement parce que je possédais sous la main un quartz de 16 MHz (28-16 = 12 MHz), utilisé dans le convertisseur précédant le Softrock. Dès lors, la fréquence d'entrée HF du Softrock se situe aux

environs de 12 MHz. Même si ce modèle de Softrock n'est plus produit, vous trouverez [ici,](http://on4khg.be/materiel/rxtxv6-2-schematic-1/) [ici,](http://on4khg.be/materiel/rxtxv6-2-schematic-2/) [ici](http://on4khg.be/materiel/rxtxv6-2-builders-notes/) et [ici](http://on4khg.be/materiel/n2pk-daughter-board/) son schéma et la [liste](http://on4khg.be/materiel/rxtxv6-2-bom/) [des composants](http://on4khg.be/materiel/rxtxv6-2-bom/), en guise d'idées de design. Encore une fois, je n'utilise pas la partie émission mais j'ai néanmoins monté tous les composants

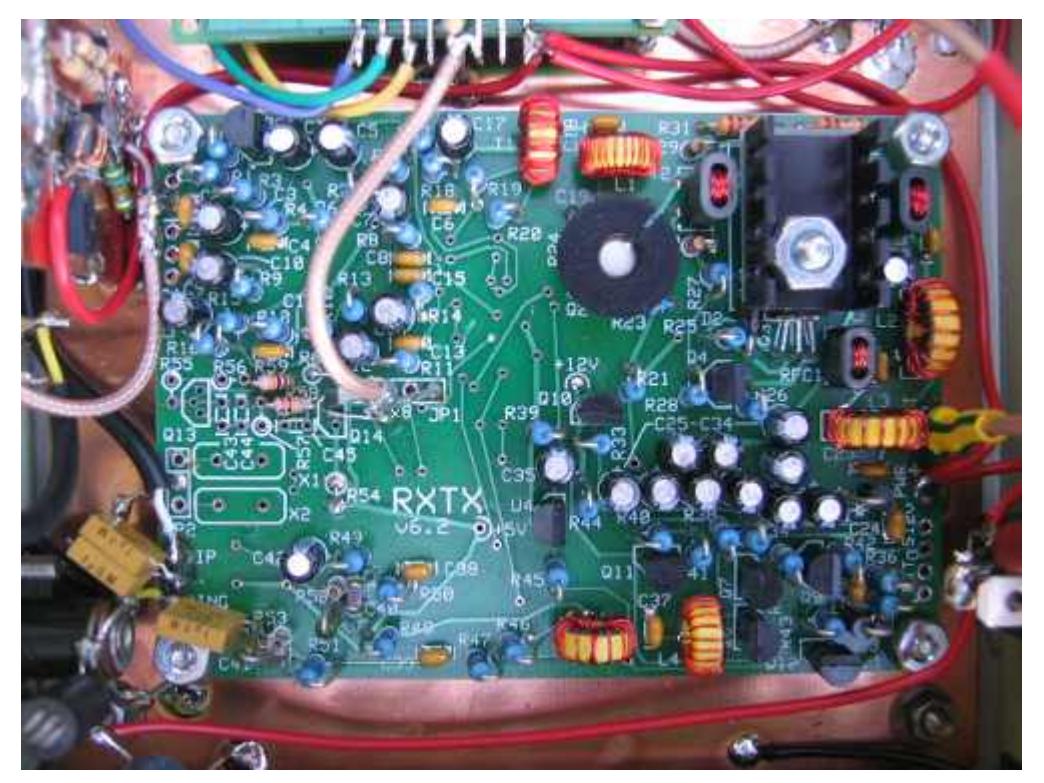

sur le circuit imprimé. J'ai réalisé quelques modifications mineures, lesquelles sont exposées ci-dessous.

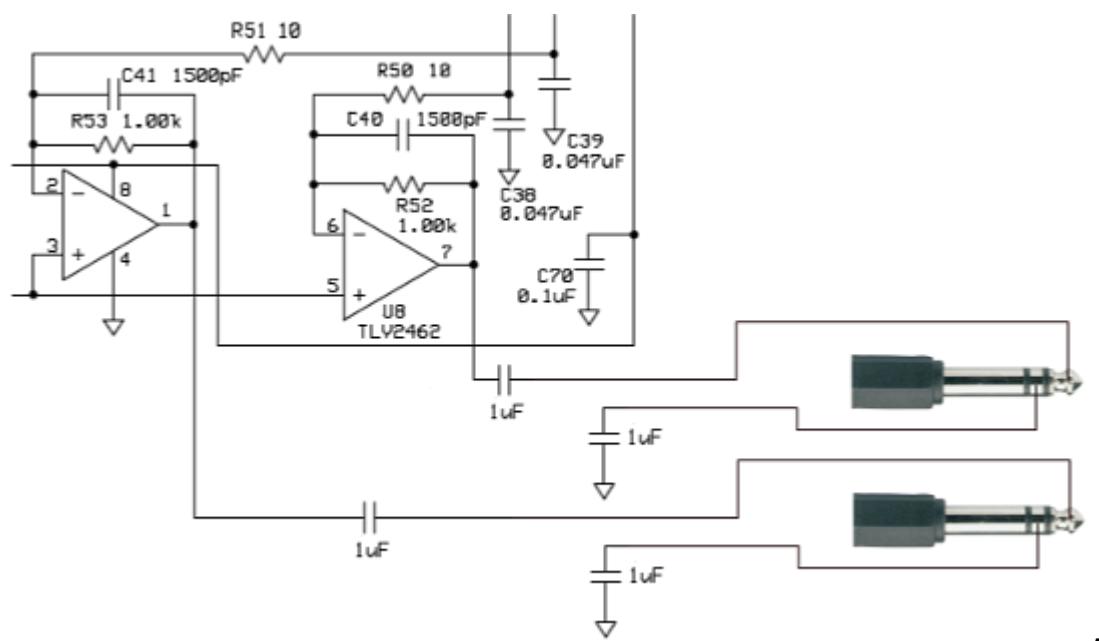

A gauche, les

amplificateurs opérationnels de sortie de la partie RX du kit. J'ai remplacé C71 & C72 par des condensateurs non polarisés de 1µF et également ajouté le même type de condensateur entre l'anneau du connecteur jack 6,35 mm et la masse du Softrock. Ils procurent une isolation galvanique entre le Softrock et la carte son faisant suite. La valeur de R52 & R53 peut être modifiée afin d'ajuster le gain des amplis op. (afin de ne pas saturer la carte son) mais ces résistances doivent être pairées en vue de maintenir rigoureusement la même amplitude sur les signaux I & Q (réjection de la fréquence image).

La carte "fille" ([N2PK 20m/30m\)](http://on4khg.be/materiel/n2pk-daughter-board/) qui supporte le quartz définissant la fréquence centrale du SDR a été remplacée par le Module 3 (générateur HF K5BCQ). Ce générateur est connecté en lieu et place de la carte "fille", tel que montré sur le schéma de droite.

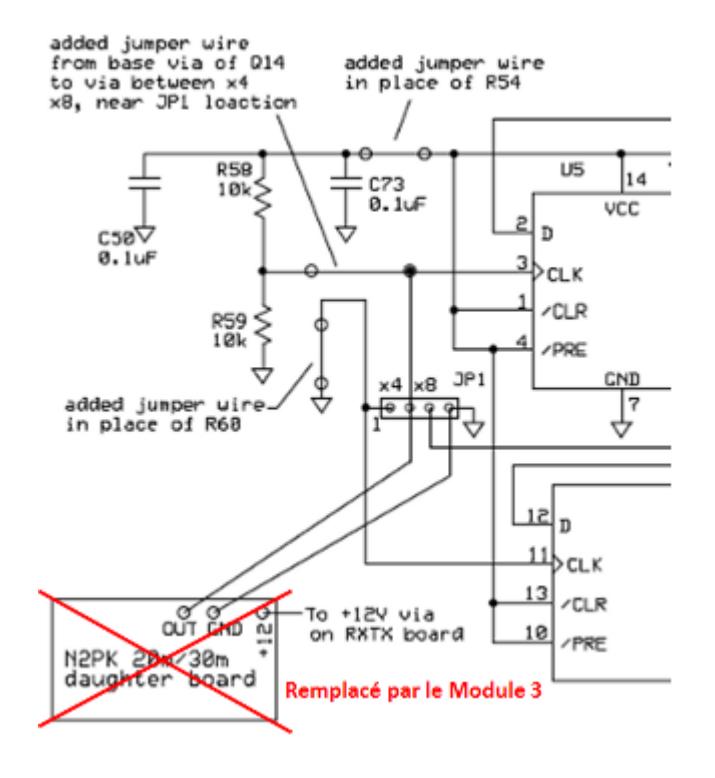

#### **Le Module 3 : Générateur HF K5BCQ**

La fréquence centrale du SDR est controlée à l'aide de ce générateur ; elle est ajustée par simple rotation d'un bouton. J'ai opté pour cette solution afin de rester la plus possible indépendant du logiciel quant au réglage de la fréquence centrale. De plus, au moment où j'ai développé mon SDR, le support des différents logiciels disponibles en matière de contrôle de fréquence était relativement limité. Aujourd'hui, le support logiciel est plus étendu mais pour mon usage, je considère toujours l'usage d'un générateur externe comme étant la solution la plus opportune.

Le kit du générateur HF de K5BCQ peut être trouvé *ici*.

Il emploie le célèbre Si570 et possède les fonctionnalités suivantes :

- Offset de fréquence positif ou négatif pour compenser les mélangeurs, FI's, etc. Le LCD indique la fréquence effective.
- Multiplicateur ou diviseur de fréquence pour SoftRock (4x, etc). Le LCD indique la fréquence effective
- Nombre d'impulsions par rotation de l'encodeur variable, permettant une vitesse de défilement d'affichage variable.
- Verrouillage de l'affichage indiqué par un curseur clignotant. Une pression momentanée du bouton poussoir set/reset le verouillage
- Localisation de la mémoire de démarrage peut être sélectionnée.
- 980 positions de mémoire pour sauver des fréquences. Les 20 premières positions sont les paramètres opérationels du Si570.
- Pour une meilleure précision, les registres d'usine du Si570 sont lus et utilisés.
- Peut être alimenté durant de courtes périodes par 2 piles AA mais comme le CI consomme ~70 mA, elles ne tiendront pas longtemps et une alimentation

extérieure est préférable.

- Tenir le bouton poussoir enfoncé et tourner pour sélectionner le digit voulu, relâcher et synthoniser.
- Tenir le bouton poussoir enfoncé pendant 3 sec pour mémoriser la fréquence. La mémoire sautera vers la localisation suivante disponible.
- Sélection d'un FPB (Filtre Passe-Bande) externe (1-8) par le biais de 3 bits et d'une masse (000-111) avec une logique 3V (la mémoire "0xx" sélectionne un FPB, "1xx" sélectionne un autre FPB, etc)

Il y a deux versions, une avec un CMOS Si570 (160 MHz) et une autre avec un LVDS Si570 (1,4 GHz). J'ai acheté la première version ; elle permet de recevoir jusqu'à 40 MHz.

En effet, étant donné l'architecture Softrock (compteur de Johnson), la fréquence qui commute le mélangeur rapide(QSD) doit être 4 fois la fréquence centrale à recevoir.

Je n'ai pas acheté les options (transformateur d'isolation de sortie, ni le convertisseur LVDS vers LVTTL) ; elles ne sont pas nécessaires ici. La sortie du générateur est prélevée au travers d'une capacité.

En ce qui concerne le niveau de sortie du générateur, j'ai essayé d'insérer un atténuateur entre le générateur et le Softrock mais il il s'est avéré inutile ; la sortie du générateur alimente

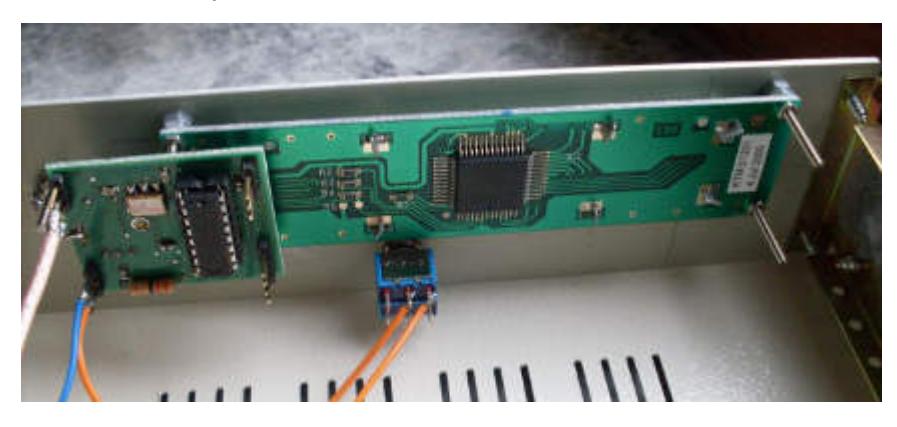

directement le Softrock sur le connecteur JP1 (en lieu et place de la carte "fille").

Le générateur affiche 12,295 MHz mais il délivre en fait 12,295\*4 = 49,18 MHz, pour commander le mélangeur QSD du Softrock.

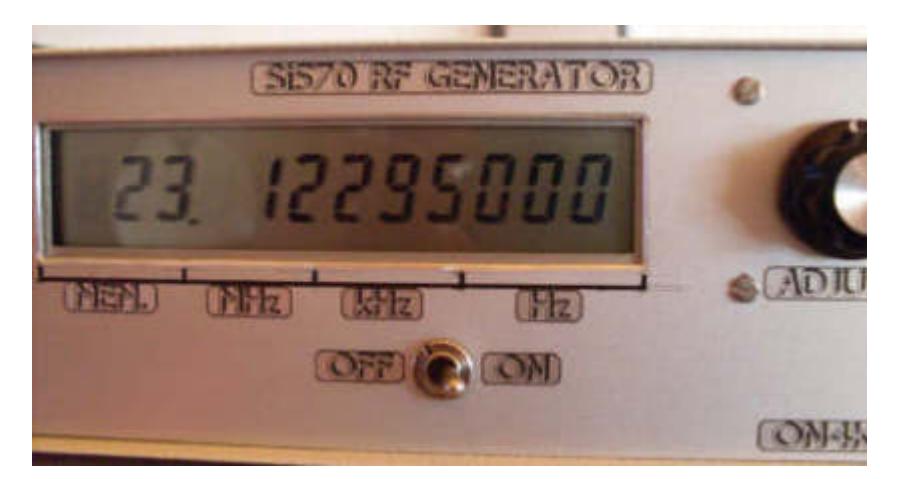

12,295 + 16 (Convertisseur) + 116 (Transverter) = 144,295 MHz, qui est la fréquence centrale de l'ensemble du SDR lorsque la fréquence du générateur affiche 12,295 MHz.

## **La Carte Son Externe**

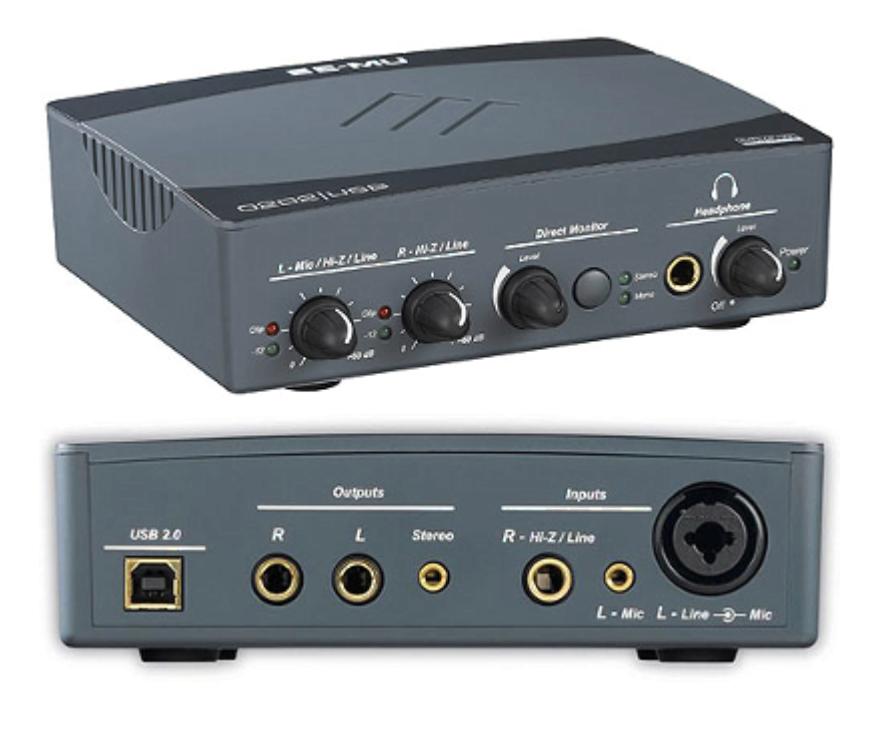

La carte son que j'utilise est la [EMU-0202,](http://www.creative.com/emu/products/product.aspx?category=610&pid=15186) construite par EMU Systems, laquelle est connectée au port USB (2.0) de l'ordinateur. Actuellement, cette carte n'est plus produite mais elle pourra être avantageusement remplacée par d'autres. Il est simplement utile de mentionner qu'elle permet une fréquence d'échantillonage de 192 kHz/24 bits.

L'ajustage des potentiomètres se trouvant sur la face avant de la carte son doit être tel que l'amplitude des signaux I et Q (canaux Gauche et Droit) soit identique (réjection d'image décente). Dans mon cas, les deux potentiomètres sont totalement à gauche (au minimum).

Les canaux sont connectés à la carte son au moyen de connecteurs jack de 6,35 mm ; attention que le connecteur du canal Gauche est situé à l'intérieur du connecteur

XLR, comme montré sur la photo.

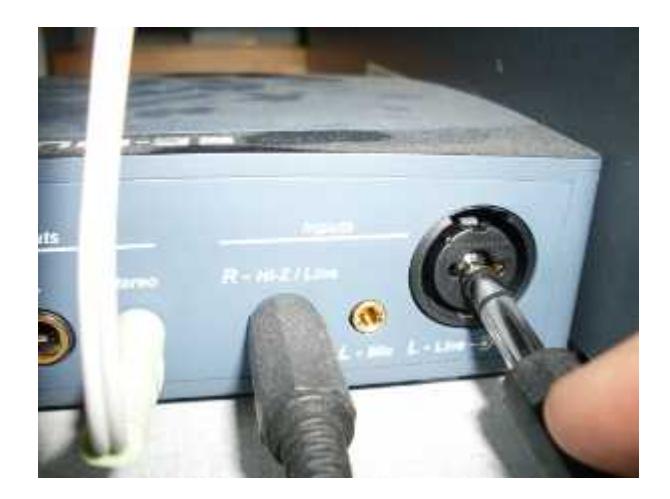

Pour des raisons pratiques de cablage ici, la sortie audio traitée par le logiciel SDR est dirigée vers la carte audio interne Realtek AC97 installée sur le même ordinateur. Toutefois, rien n'empêche qu'elle le soit également vers l'EMU-0202.

## **L'Ordinateur**

Dans mon système, le composant requérant le plus de ressource informatique est la carte son, pas le logiciel.

L'ordinateur que j'utilise possède les caractéristiques suivantes :

- $\blacksquare$  Pentium 4
- CPU 3GHz
- RAM DDR1 2GB
- OS Window XP SP2

Il excède de loin le besoin minimum requis.